# ScotEID Library **Cattle- BVD Tests**

Written By: HuntlyOffice2

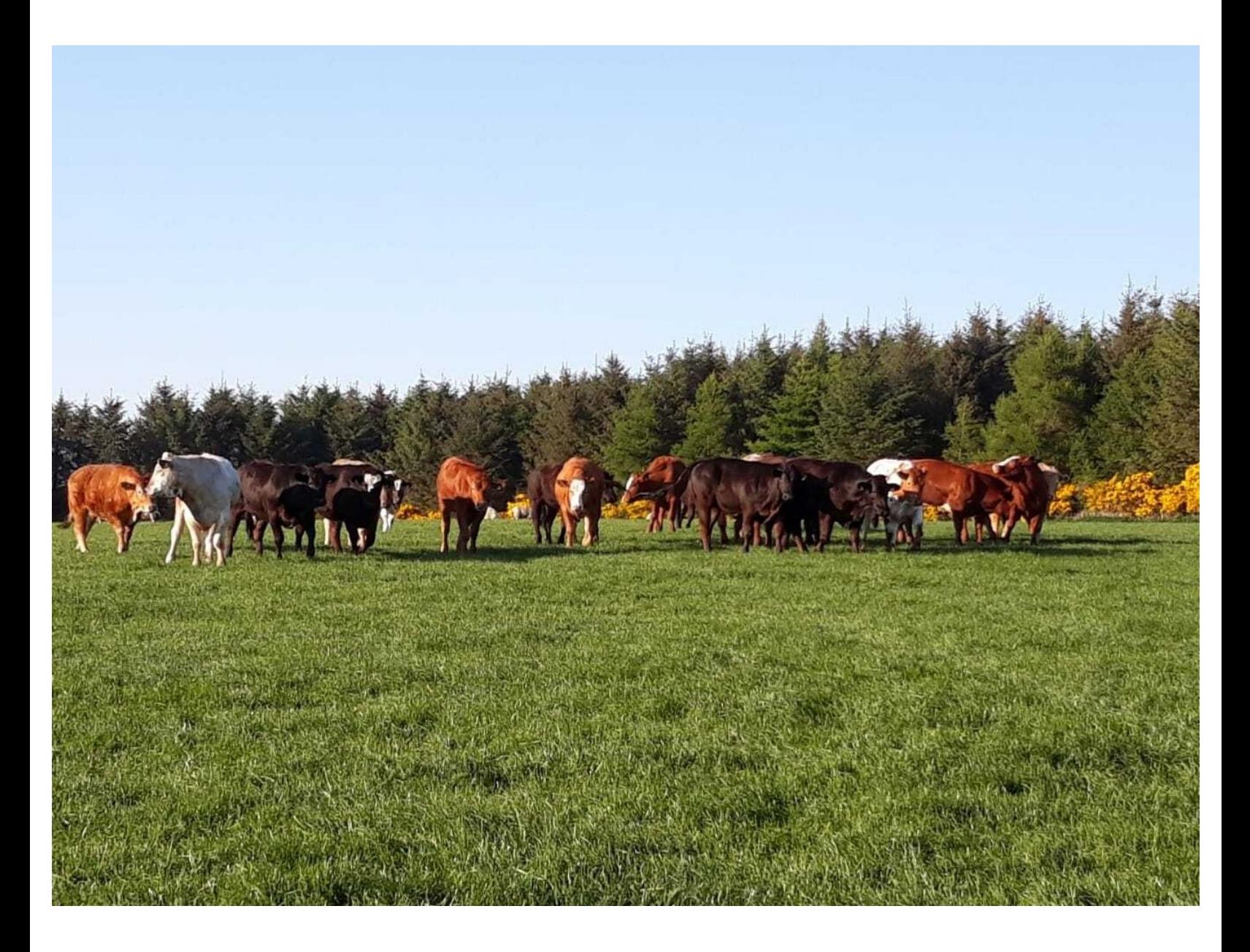

## **Step 1 — BVD Tests Page**

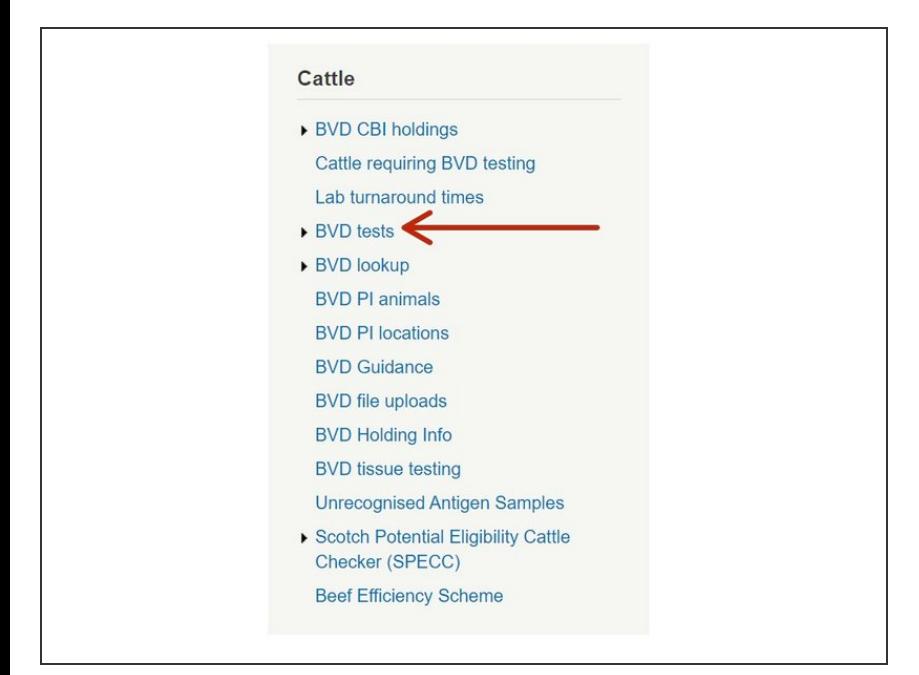

- From the ScotEID homepage, select **BVD tests** from the Cattle Menu on the left hand side of the main page.  $\bullet$
- This will allow you to view the most recent BVD test result and current overall BVD Herd status for all holdings.  $\bullet$

#### **Step 2 — Navigating the BVD Tests Page**

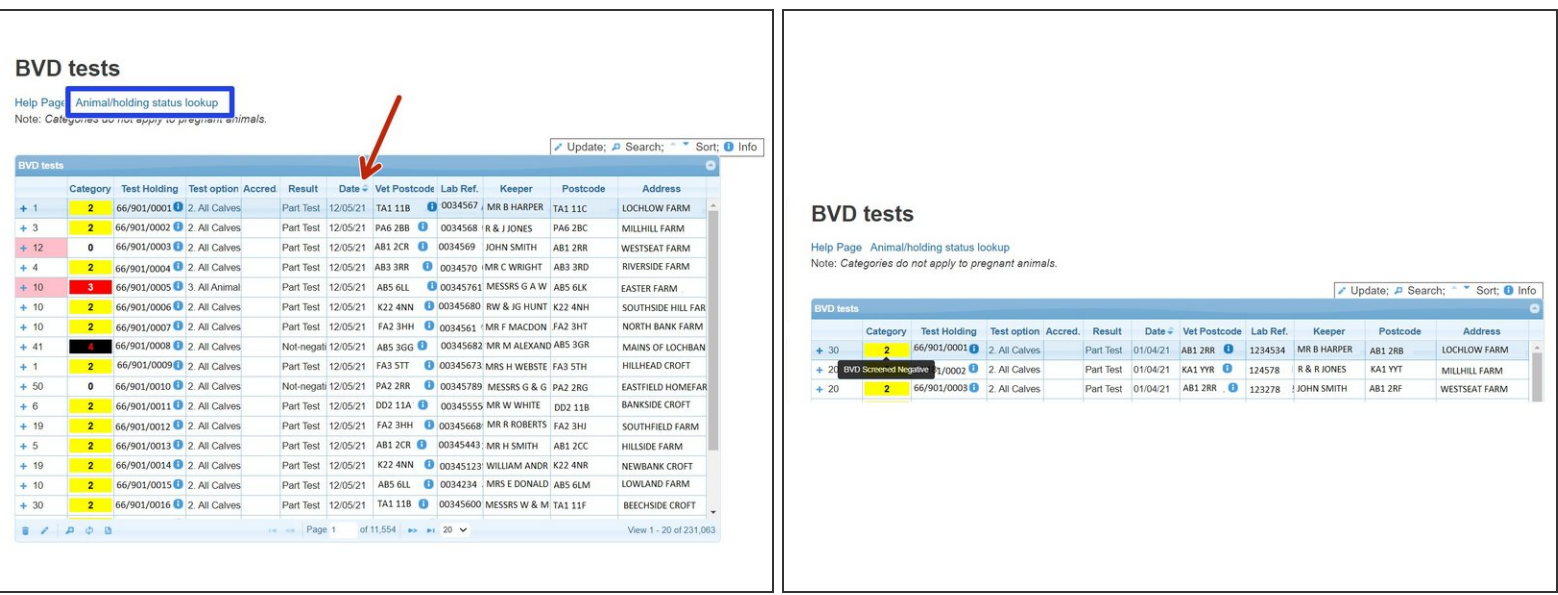

- The **BVD Tests** table lists the current BVD herd status, most recent test result/date and address for each test holding number.  $\bullet$
- $\widehat{A}$  Green Category 1 = BVD Certified Negative Holding, Yellow Category 2 = BVD Negative Holding, Red Category 3 = Not Negative Holding. This can be shown by hovering your cursor over the category column as shown in the second image.
- The table can be sorted by using the up/down arrows on the table header. For example to view the most recent test result date first, select the arrow on the date column.  $\bullet$
- Select **Animal/holding status lookup**, highlighted by the blue box, to view all BVD test results for an individual holding number or animal.  $\bullet$
- *For more information on using the BVD Lookup function, see the Cattle - BVD Look up guide.*

## **Step 3 — BVD Tests Holding Information**

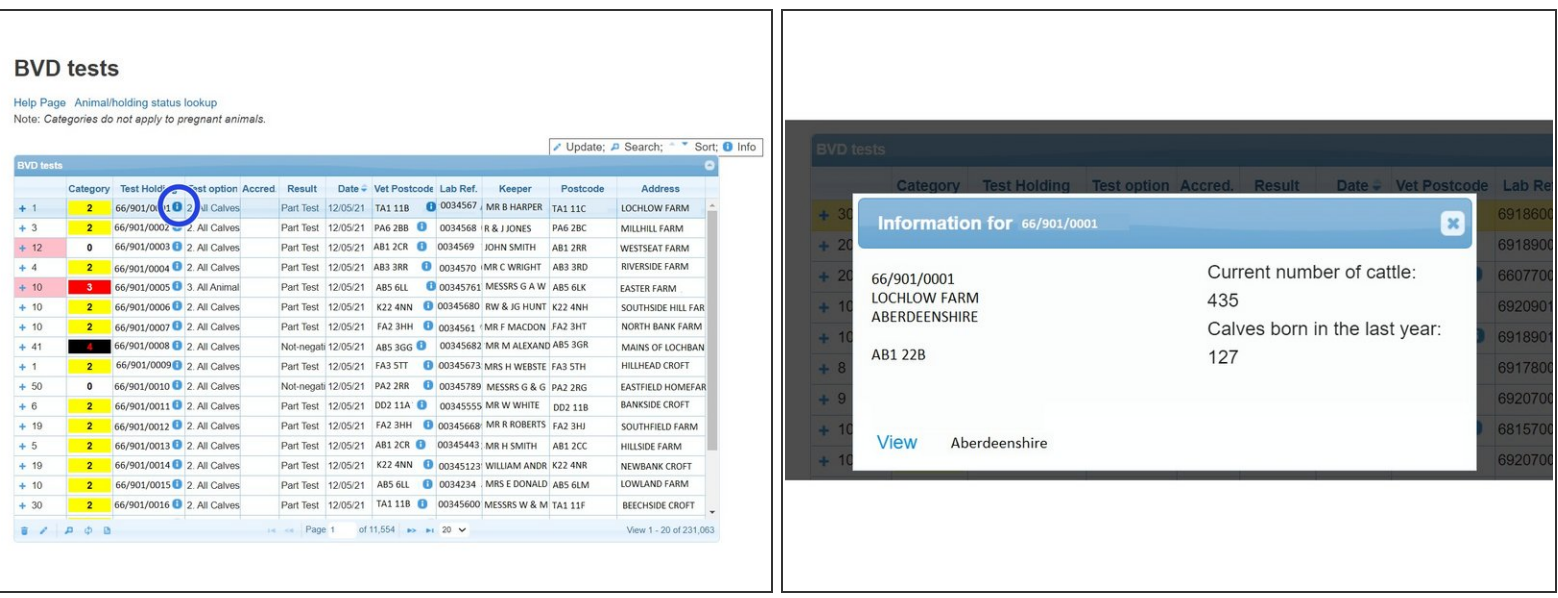

Click on the *i* information symbol next to the CPH number for the holding address, current number of cattle and calves born in last year.

#### **Step 4 — View BVD Test Results**

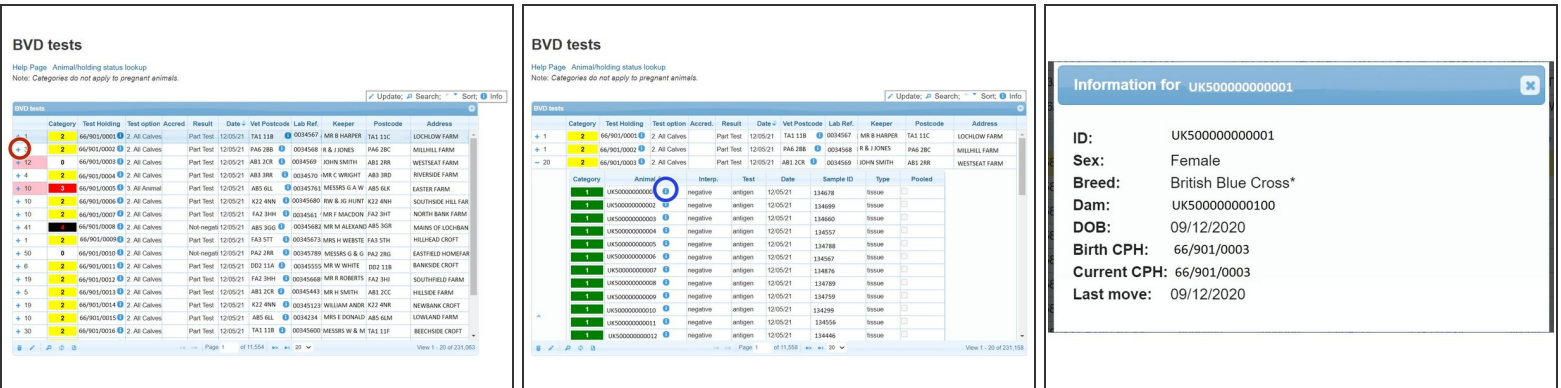

- To show the individual sample results uploaded in the most recent batch for each holding, select the **+** sign next to the number of samples. This will expand, listing the *Animal ID, Result, Test Type* (Antigen or antibody), *Date, Sample ID and Sample Type.*
- Select the blue *i* symbol next to the animal ID for further information on the animal's Sex, Breed, Dam, DOB, Birth CPH, Current CPH and last move.

## **Step 5 — Editing records in the BVD Tests Table**

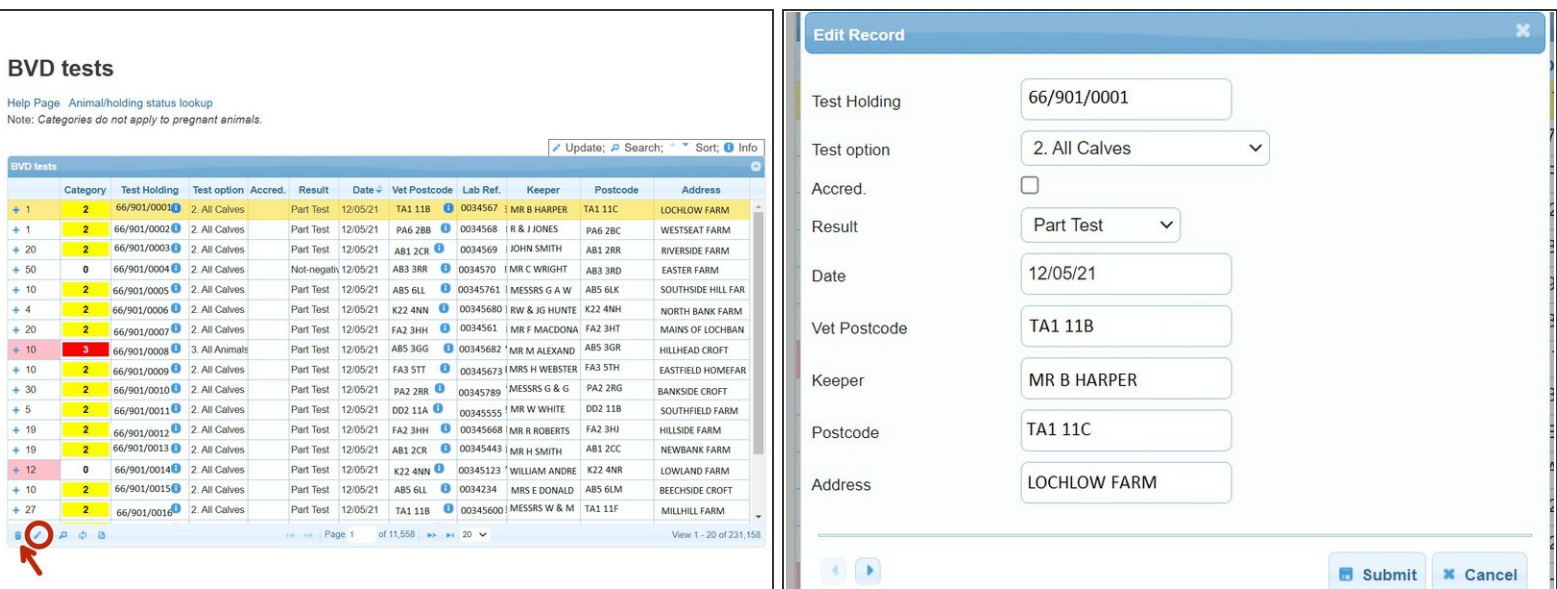

- To **edit** a record in the BVD Tests table, first click on the line you wish to edit and the row will be highlighted in yellow as shown in image 1. Then select the edit pencil icon, circled red, from the bottom left of the table.
- As shown in image 2, this will allow you to edit the Test Holding number, Test option, Result, Date, Vest Postcode and Keeper Name Address and Postcode for the BVD result uploaded in the Edit Record Window. Then press **Submit**.  $\bullet$
- Information can also be deleted from the table using the trash can icon, shown by the red arrow.

### **Step 6 — Editing animal ID's and results**

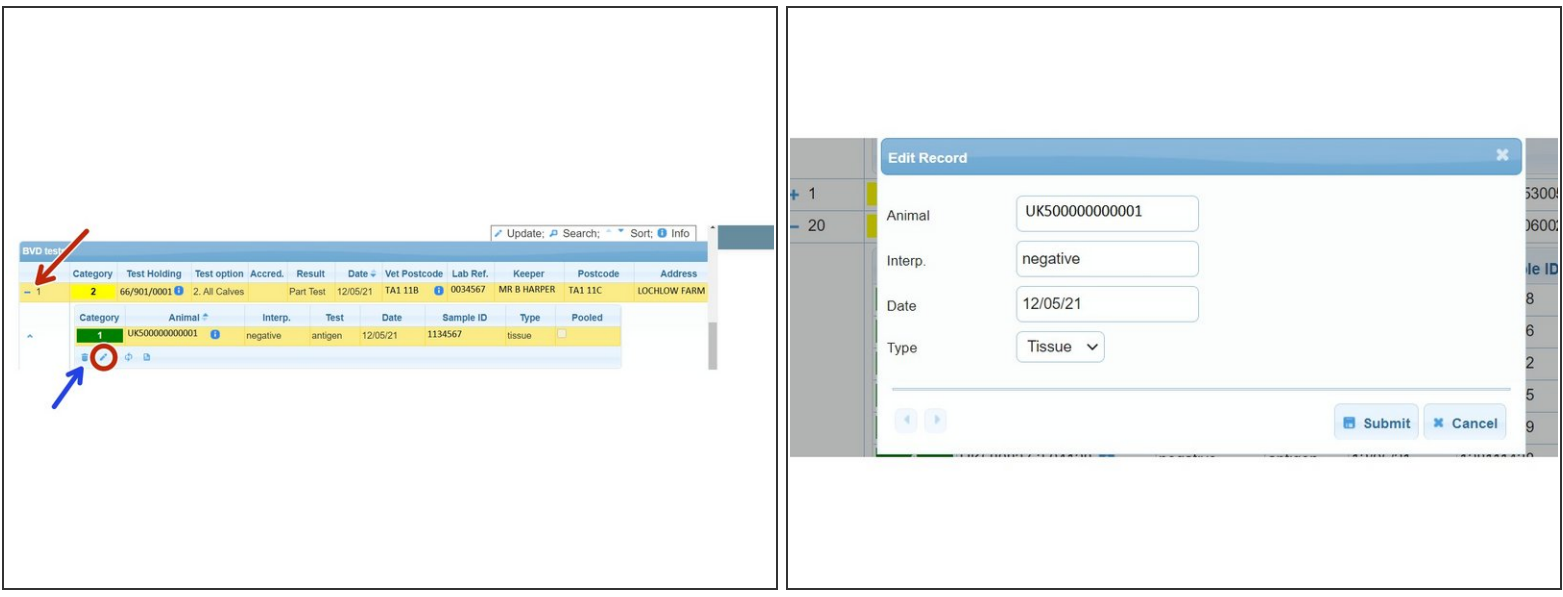

- To edit an individual Animal ID and result, click on the + sign to open the batch of samples. From the list of animal ID's, select the row you wish to edit so it is highlighted yellow as shown in image 1.  $\bullet$
- Click on the pencil icon circled red in the window which has opened, to edit the selected row. From the edit record window, the Animal ID, Result, Date and Sample type can be edited. Click **Submit**.  $\bullet$
- Animal ID information can also be deleted using the trash can icon, shown by the blue arrow.

## **Step 7 — Editing an animal ID with an error**

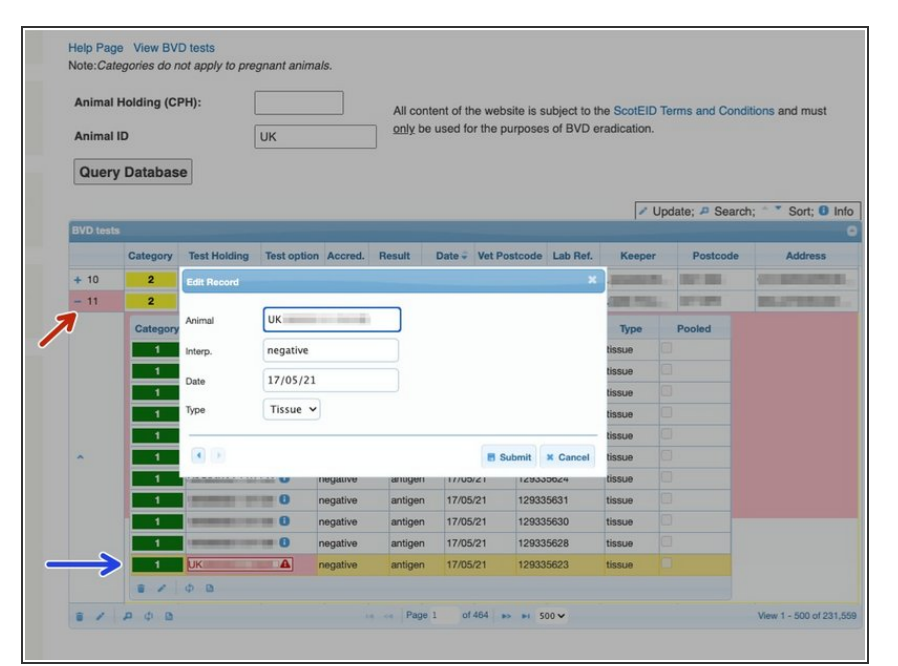

- If a result has been uploaded with an error in the animal ID, the whole batch of results will be highlighted in pink as shown by the red arrow. If you hover your cursor over this box, a label will appear stating the number of sample problems within the batch.  $\bullet$
- Click on the  $+$  sign to open the results and the ID with the error will be shown in pink with a warning symbol next to it. If you hover your cursor over the Animal ID, the error reason will be shown.  $\bullet$
- An error like this can be changed in the same way as shown in step 6.  $\bullet$

## **Step 8 — BVD Tests Search Function**

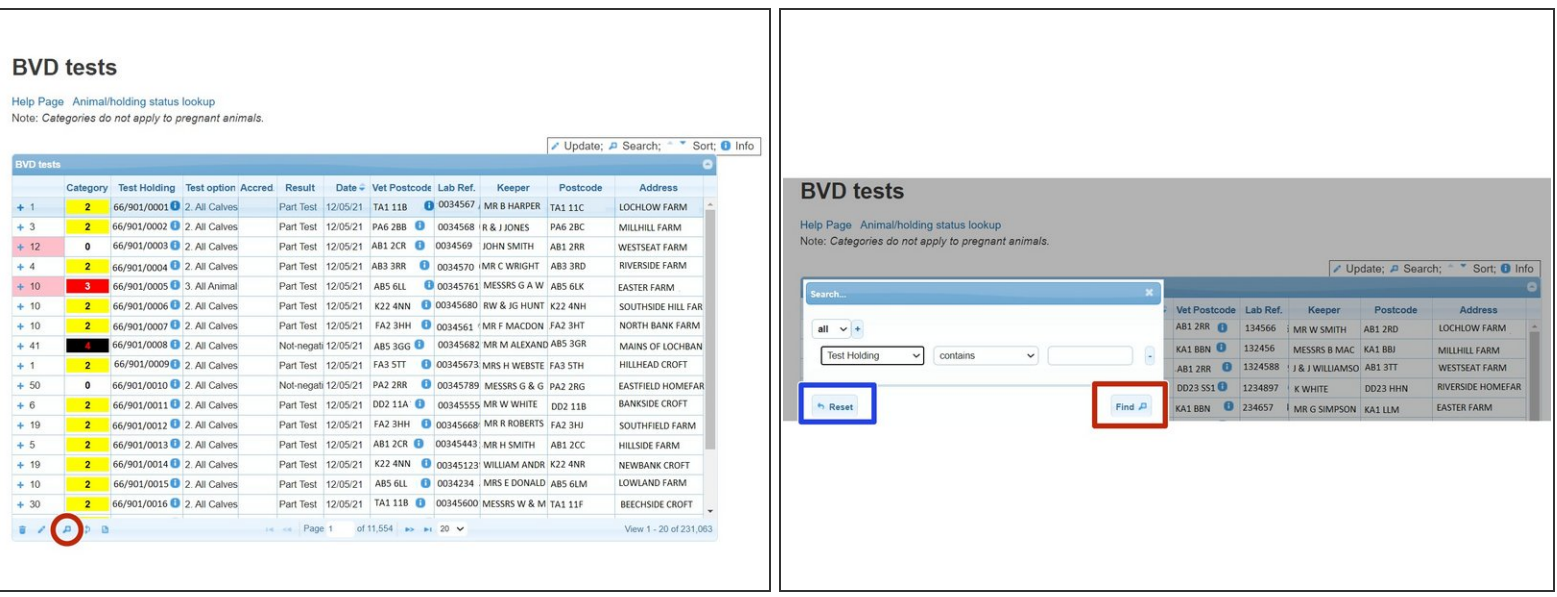

- The magnifying glass at the bottom left of the table, will allow you to search the BVD tests using different criteria.
- On the search window, select the **+** sign to add the search criteria drop down boxes. For example, to view all the test results for a particular holding select **Test Holding** , **Contains** and enter the **CPH**. As shown in the second image. Press **Find** and all the test results will be listed for that holding.
- Press **Reset**, highlighted blue to carry out a new search.

## **Step 9 — Downloading Information**

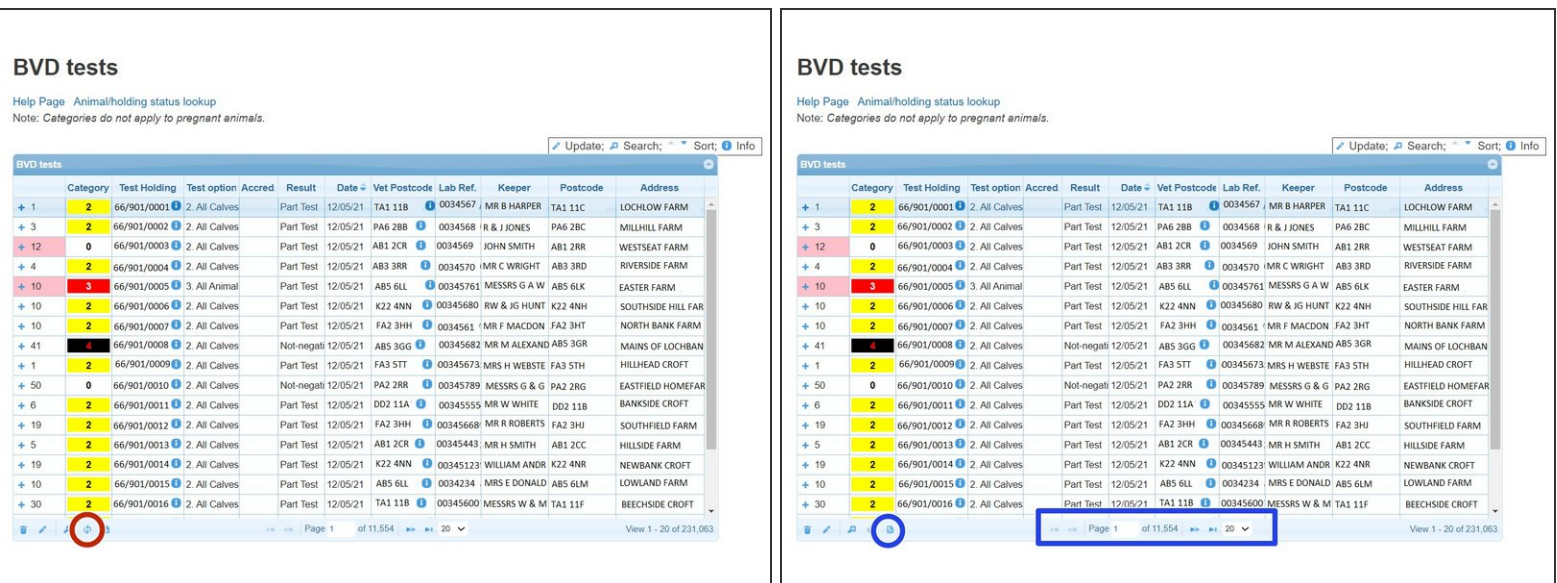

- To refresh the table press the **Reload grid** icon circled red.
- The icon circled blue will allow you to **download** the information to Excel.
- The number of records viewed per page can be altered by using the drop down arrow next to the page numbers, highlighted in the blue box.  $\bullet$

If you require further assistance, please contact ScotEID on 01466 794323.